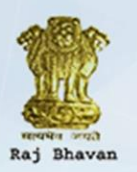

## Raj Bhavan Program Management<br>Governor House, Odisha, Bhubaneswar-751001, Khordha

www.rajbhavanodisha.gov.in

# **USER MANUAL**

Raj Bhavan Program Management

#### **Table of Contents**

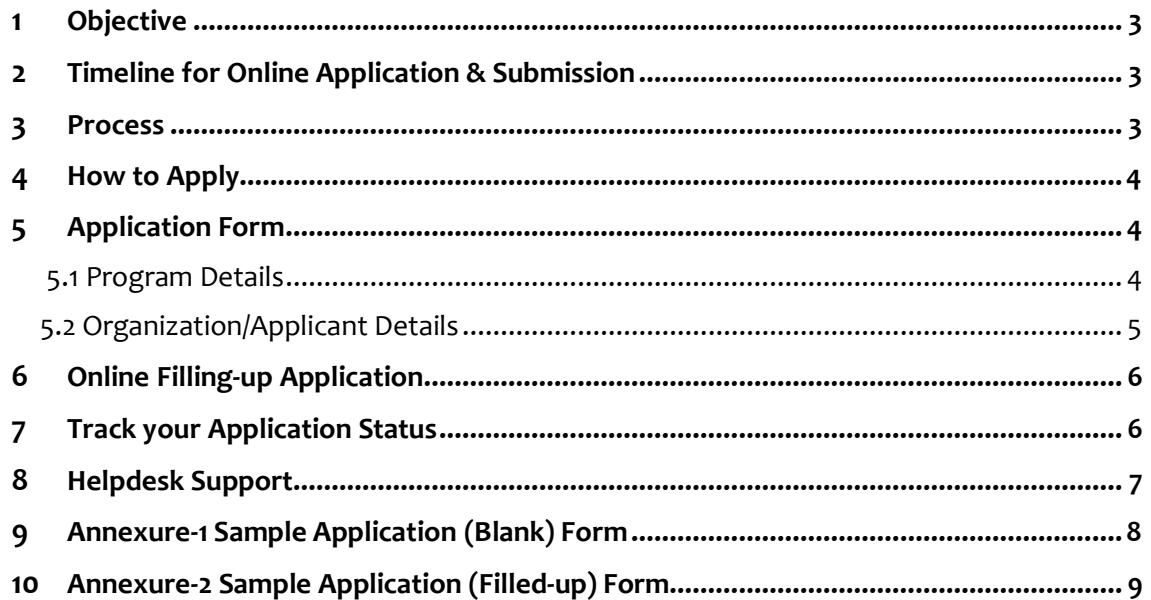

#### <span id="page-2-0"></span>**1 Objective**

The objectives of RBPM application software are as under

- a) To streamline the processing of requests of public / institutions for presence of Hon'ble Governor in their programs.
- b) To make the entire process from request to approval / regret transparent for all stake holders there by reducing anxiety and uncertainty.
- c) To reduce the repetitive work at all levels by using technology, thereby increasing efficiency.
- d) To leverage technology to provide mobile alerts and Email responses to stakeholders at appropriate intervals.
- e) To work towards complete digitations of the Program Management process in future.

#### **2 Timeline for Online Application & Submission**

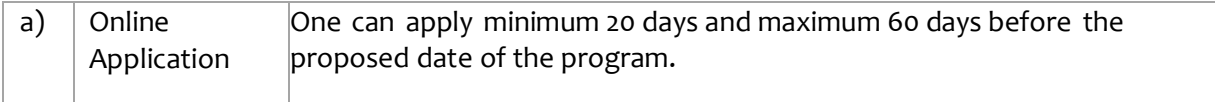

#### <span id="page-2-1"></span>**3 Process**

The applicant may note the following steps for applying under RBPM (i.e. to request Hon'ble Governor's presence in their program).

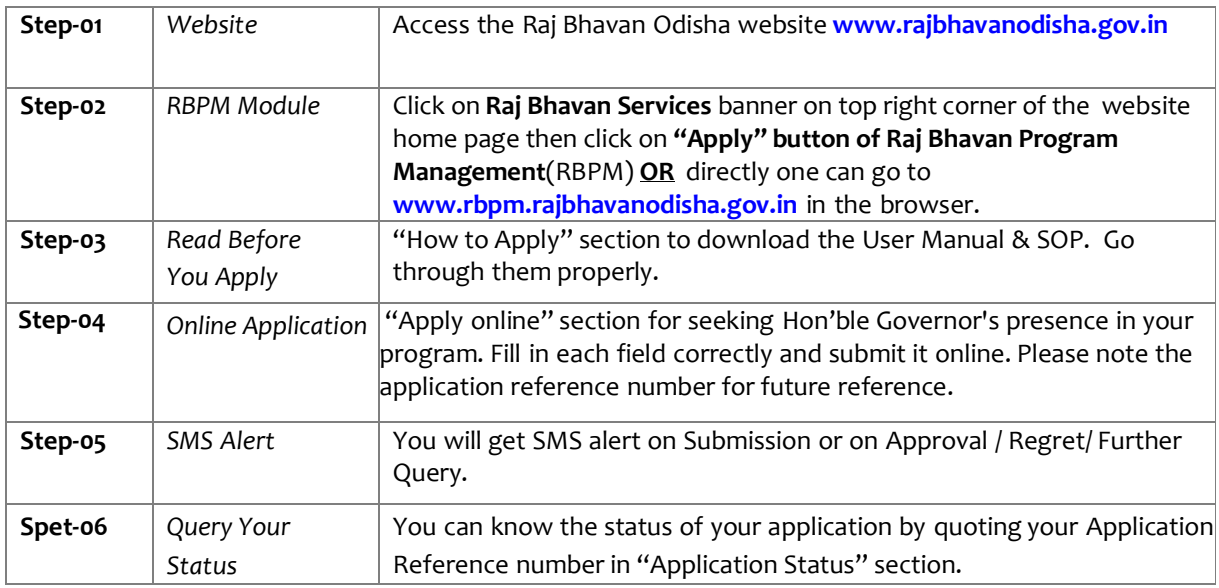

#### *NB: Please note that One Time Password (OTP) authentication would be required before yousubmit your application online and when you check the application status.*

#### **4 How to Apply**

- a) Open the internet browser (Internet Explorer version 9.0 and above/ Google Chrome version 70.0 and above / Mozilla Firefox version 61.0 and above)
- b) Type [www.rbpm.rajbhavanodisha.gov.in](http://www.rbpm.rajbhavanodisha.gov.in/) the internet browser & press enter on the keyboard OR go to [www.rajbhavanodisha.gov.in](http://www.rajbhavanodisha.gov.in/) and click on **Raj Bhavan Services** banner on top right corner of the website home page then click on **"Apply" button of Raj Bhavan Program Management**(RBPM).
- c) Then you will find three different links i.e. "**Download**", "**Apply Online**" & "**Check Status**".
- d) Click on the download link to get the User Manual & SOP in a single file.
- e) Before applying online for Governor's program, you must have Mobile Number, Email Address, Identity Proof (AADHAAR / Driving License / PAN), a cover letter in organization letter head and knowledge about the program.
- f) Keep with you the registered Mobile Number and Email Address for secure and smooth commencement and completion of the Hon'ble Governor's proposed program.

#### <span id="page-3-0"></span>**5 Application Form**

The following are various field of the online application for seeking Hon'ble Governor's Presence in a Program. The application is divided in two parts i.e. (A) Program Details (B) Organization/Applicant Details:

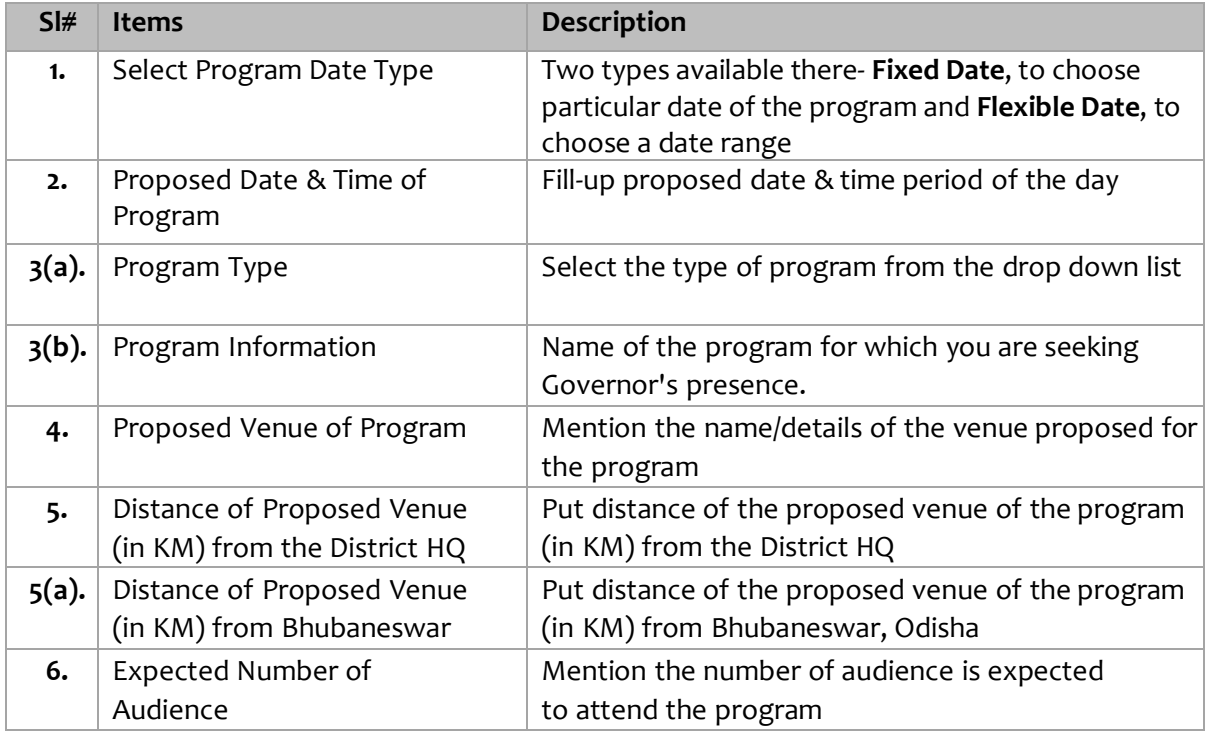

#### **5.1 A. PROGRAM DETAILS**

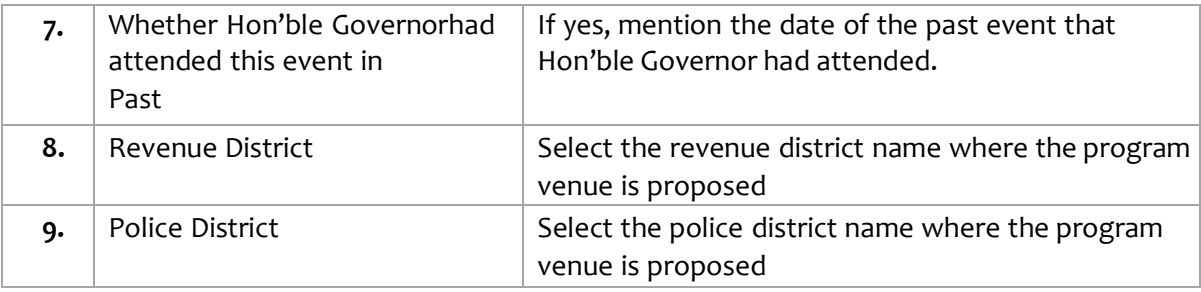

### **5.2 B. ORGANIZATION / APPLICANT DETAILS**

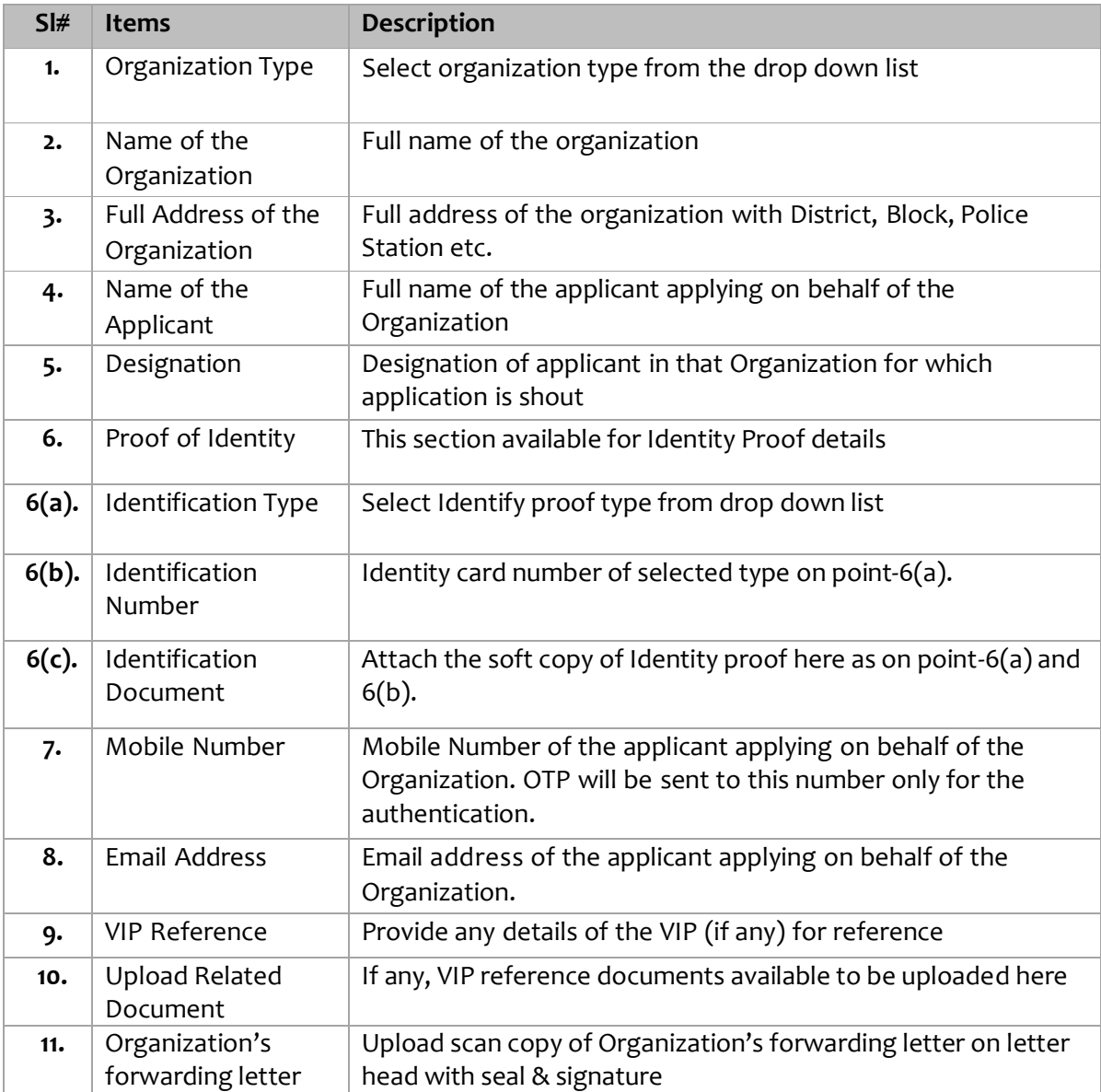

#### **6 Online Filling-up Application**

- a) Click on "Apply Online'' button to get the online application form
- b) Enter the data in the prescribed web form step by step
- c) All the  $(*)$  mark field are mandatory to be filled up mandatorily.
- d) After filling up the online application, click on the **"Submit"** button for the next step or click **"Reset"** to fill-up again.
- e) After clicking on **"Submit"** button, a pop-up will be displayed as *"Are you sure to submit the form?"* If you desire to continue click **"OK"** other click **"Cancel"** to be in the same page.
- f) Clicking on **"OK",** the filled in 'Application Form' will be displayed for your verification. After verification you may click on **"Edit"** to change / modify the information or click **"Confirm"** for next step, if everything is alright.
- g) After clicking on **"Confirm"** button, it will promptly ask you to enter the One Time Password (OTP) in the box provided in the screen. This is basically to authenticate your mobile number and Email ID.
- h) After putting the One Time Password (OTP), click on the **"Submit"** button.
- i) Then a confirmation page will be shown in your computer screen along withthe reference number (e.g. 201901001) of your online application.
- j) Please note your **Online Application Form Reference Number** for trackingyour application status.
- k) You can take print copy of the filled in online application form by clicking on **"Print"** button for future reference.

#### **7 Track your Application Status**

- a) You can track your application status by clicking on **"Check Status"** button inthe RBPM home page.
- b) Then you need to put your 9-digits application reference number and themobile number given during the online application.
- c) After putting reference number and mobile number click on **"View"** button.
- d) It will promptly ask you to enter the One Time Password (OTP) in the boxprovided in the screen.
- e) You can see the status of your application as follows:
	- *Application submitted at Raj Bhavan*
	- *Application under process*
	- *Application provisionally approved*
	- *Application regretted*
	- *Application is on hold for more information*

#### **8 Helpdesk Support**

- a) The helpdesk is intended to provide support to the applicants at the time of applying application form.
- b) The purpose of a help desk is usually to troubleshoot the problems or provide guidance about application modules for filling-up Raj Bhavan Program Management software.
- c) An expert is available for handling the queries in both functional & technical aspect of the application.
- d) Applicants can call to the **0674-\_\_\_\_\_\_\_\_\_\_\_\_\_\_** during office hours on working days of Raj Bhavan, Odisha

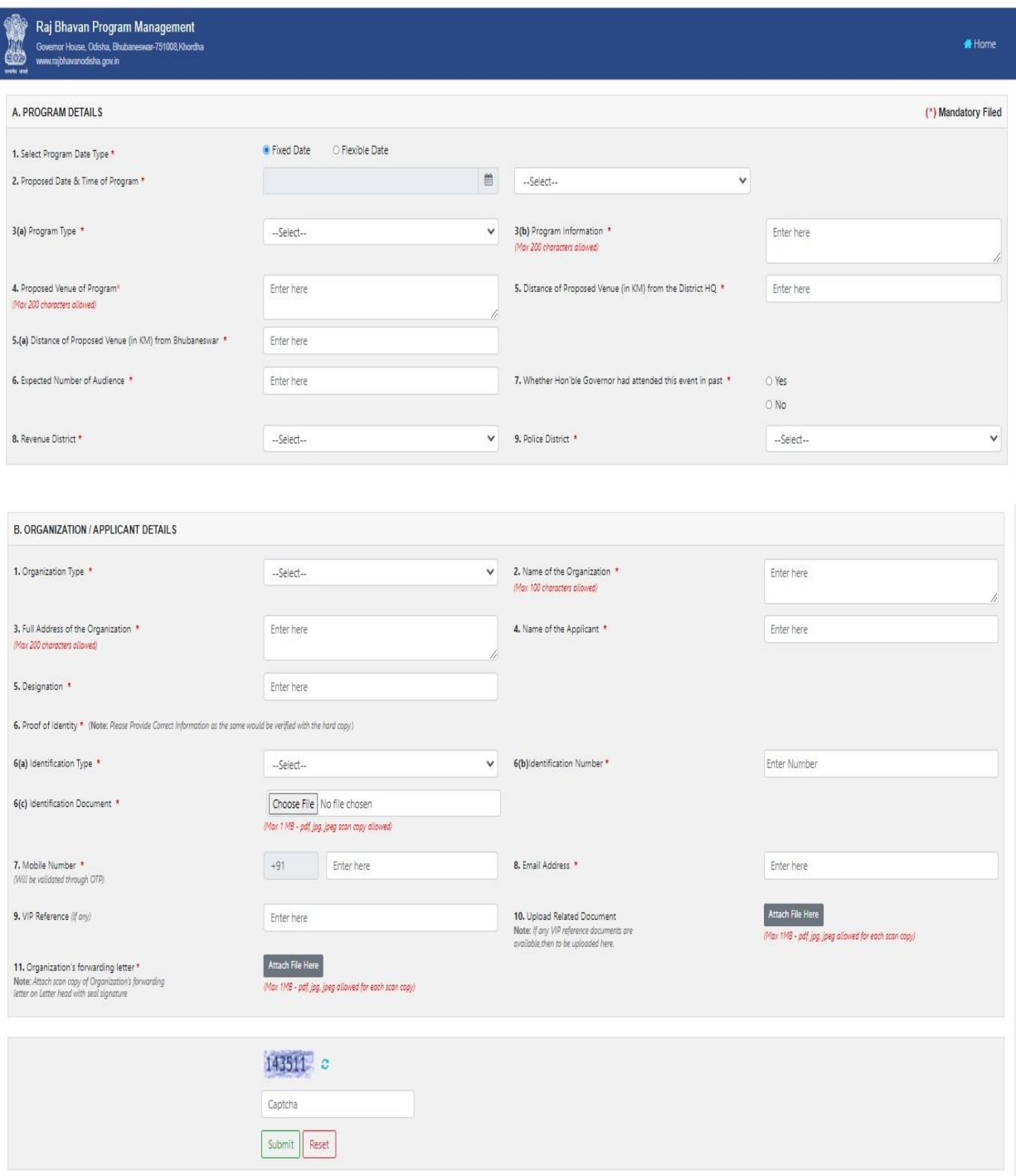

#### **10 Annexure-2 Sample Application (Filled-up) Form**

12/8/22, 4:42 PM

Raj Bhavan Program Management

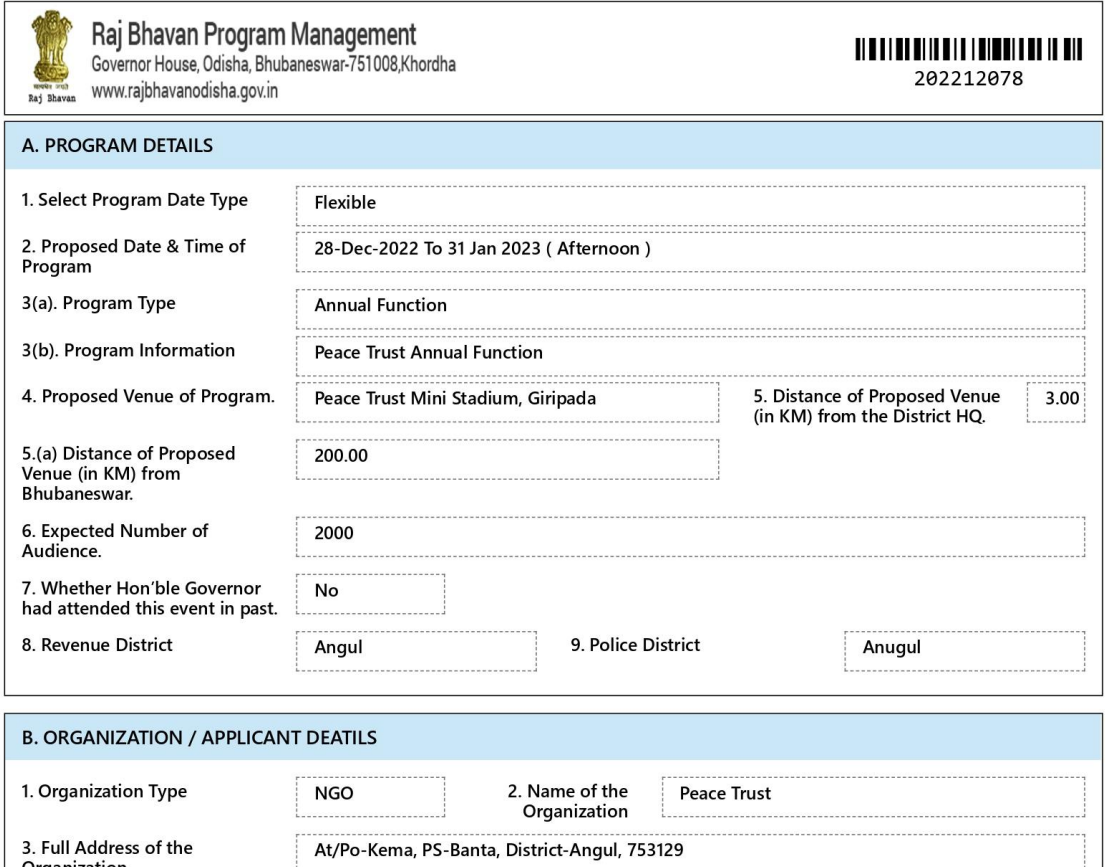

Number

7. VIP Reference

9. Email Address

OD331908

peace.trust@gmail.com

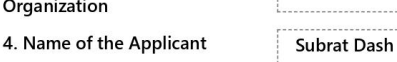

Driving<br>License

Trustee

6788990887

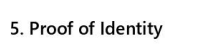

- 6. Designation
- 8. Mobile Number